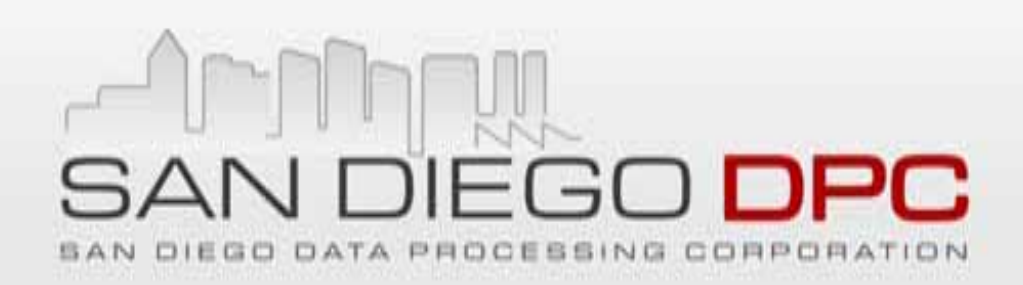

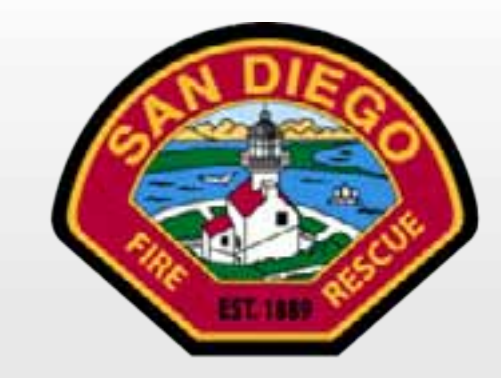

# **Using ArcGIS to Develop a Fire Map Book**

**Or "How I Learned to**

**Love Symbol Levels"**

Brian BradshawGIS Project Manager (858) 636-4880 bbradshaw@sddpc.org

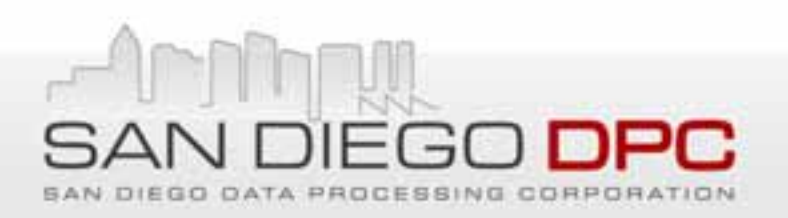

### **Acknowledgements**

- Map Book Editing Team
	- John Urata, Linzy Qi, Lynn Finkel
- One Way Road Symbology, Road Update Program – Ron Harris
- Customers & Supervisors
	- Susan Infantino, Laura Brenner, Jody Betry, Marlyn Webb
- Funding
	- –– Dept of Homeland Security Urban Area Strategic Initiative (UASI) Grant

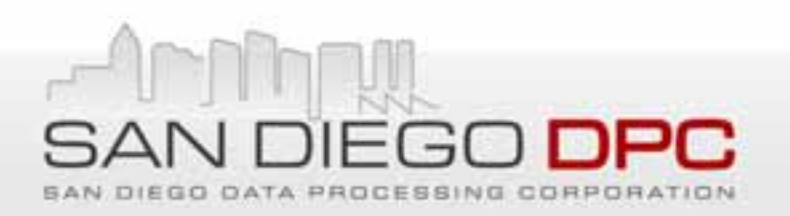

### **Overview**

- •Description ‐ Objectives & Challenges/Issues
- • Advanced Road Symbology
	- Cased Roads, Symbol Levels, VBA & ArcObjects
- • Other Advanced Symbology
	- –One Way Road Arrows – Labels Using <sup>a</sup> Symbol Font
	- Gates ‐ Symbol Rotations
	- Hydrant Offsets VBA & ArcObjects
- $\bullet$  Map Book Production
	- Map Book Definition & Page Layout
	- Helpful Map Document Settings
	- Production Workflow & Computing Environment
- •VBA Code Samples

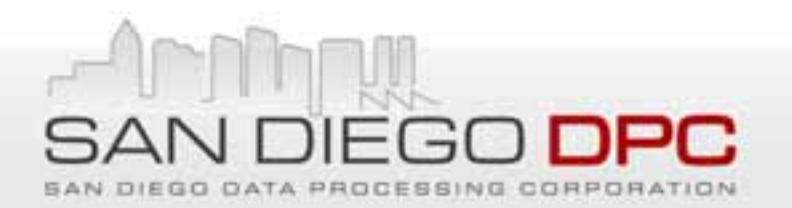

# **Description**

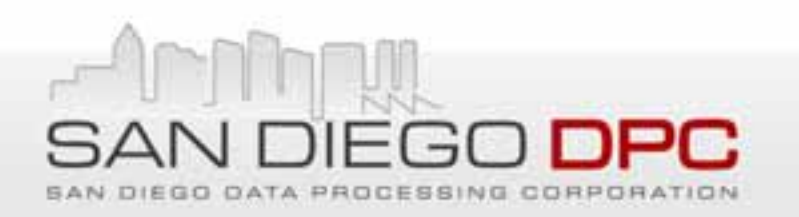

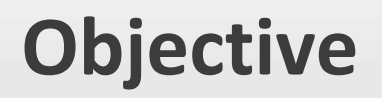

- Replace <sup>a</sup> Hand Drawn Map Book Used by San Diego Fire‐Rescue Dept. with <sup>a</sup> GIS‐Based Map Book
	- $-$  Hardcopy Book on Vehicles to Backup GPS Navigation System
	- Large Wall Maps at Each Station for Area Overview
- Duplicate Same Features as Hand Drawn Map Book
- Replicate Hand Drawn Symbology
- Use Regional Symbology for Point & Poly Features

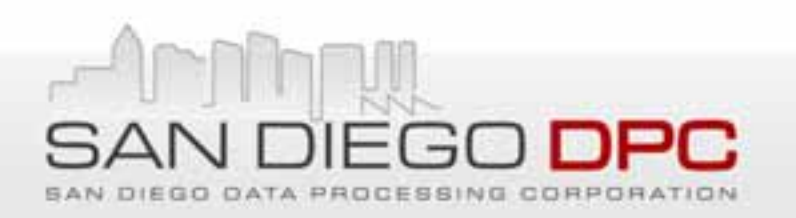

# **Challenges/Issues**

- Replicating Road Overpass/Underpass Symbology
	- Solved Using Cased Roads & Symbol Levels
	- Resulted in Unique Version of Road Data for Map Book
- Digital Data Issues
	- No Digital Data for Some Features or Feature Types
	- Some of Available Digital Data Not Complete or Accurate
- •Designing Single Layout for Map Book & Wall Maps
- No Multi-User Editing Environment Available

### **Hand Drawn Map Book vs GIS‐Based Map Book**

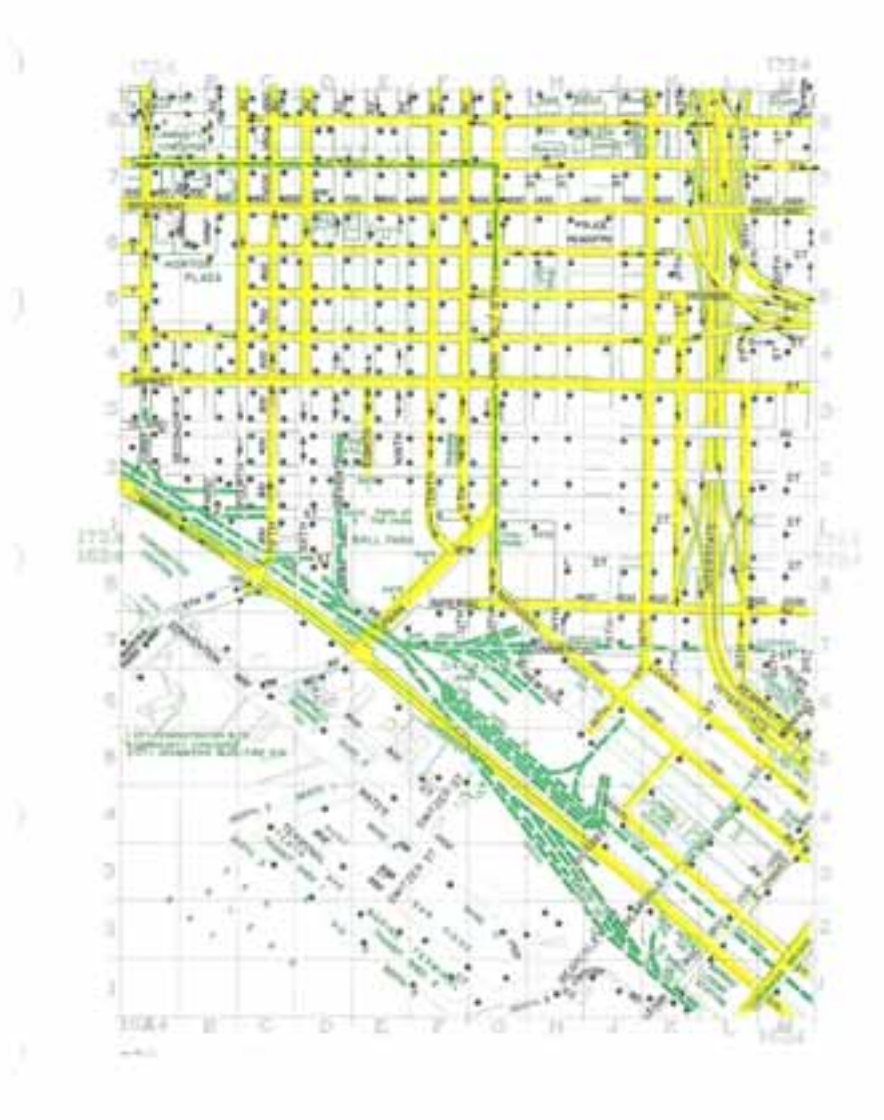

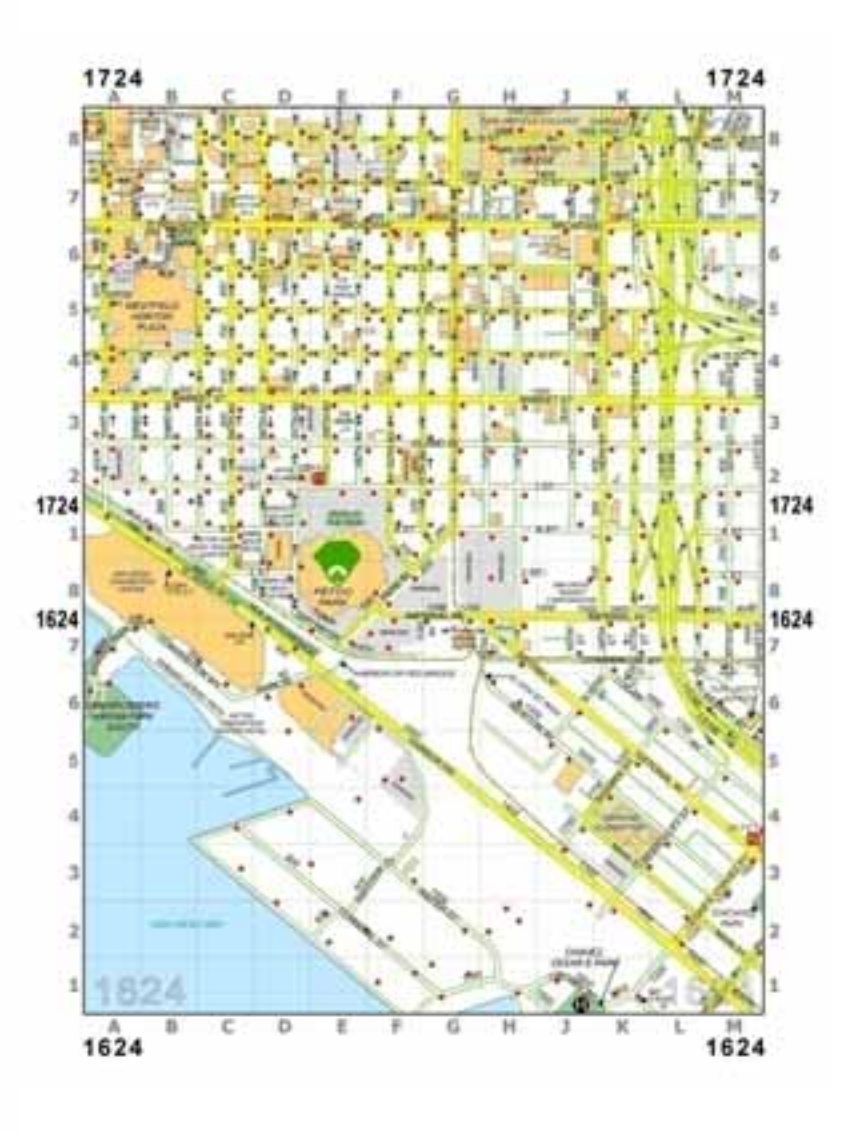

### **Hand Drawn Map Book vs GIS‐Based Map Book**

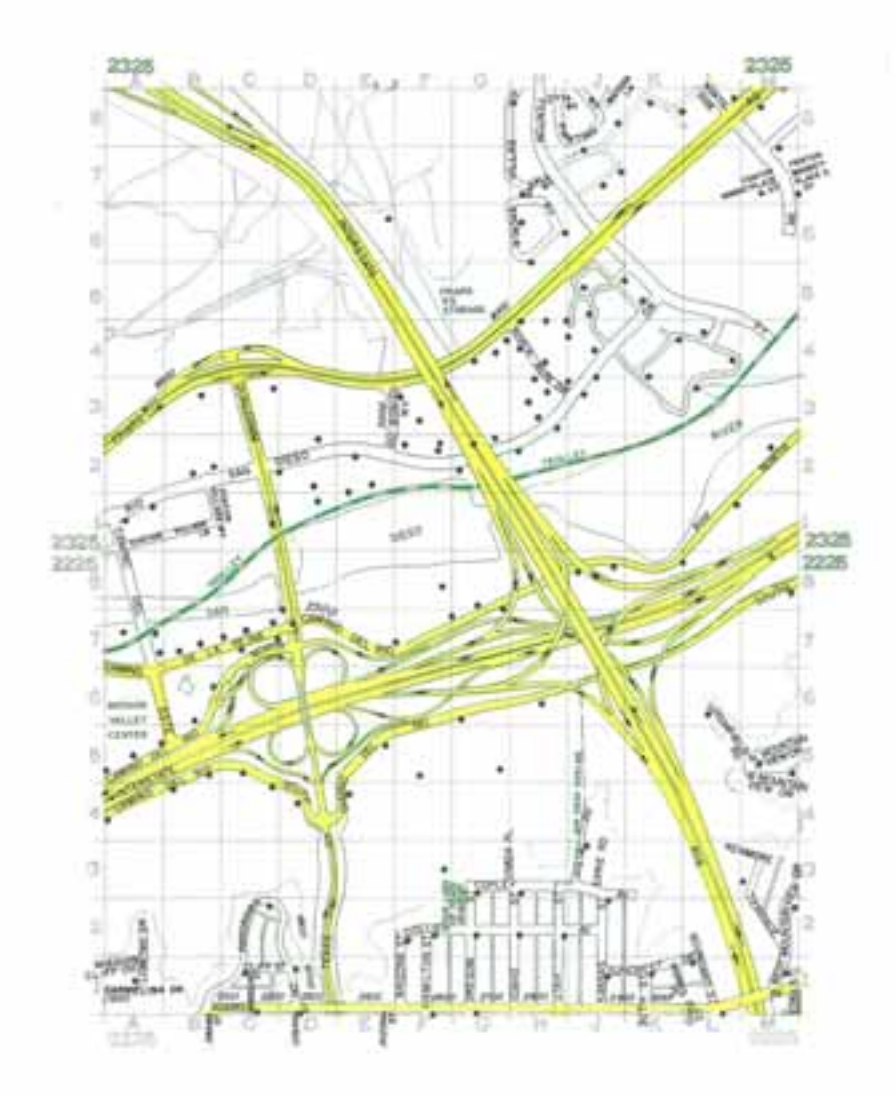

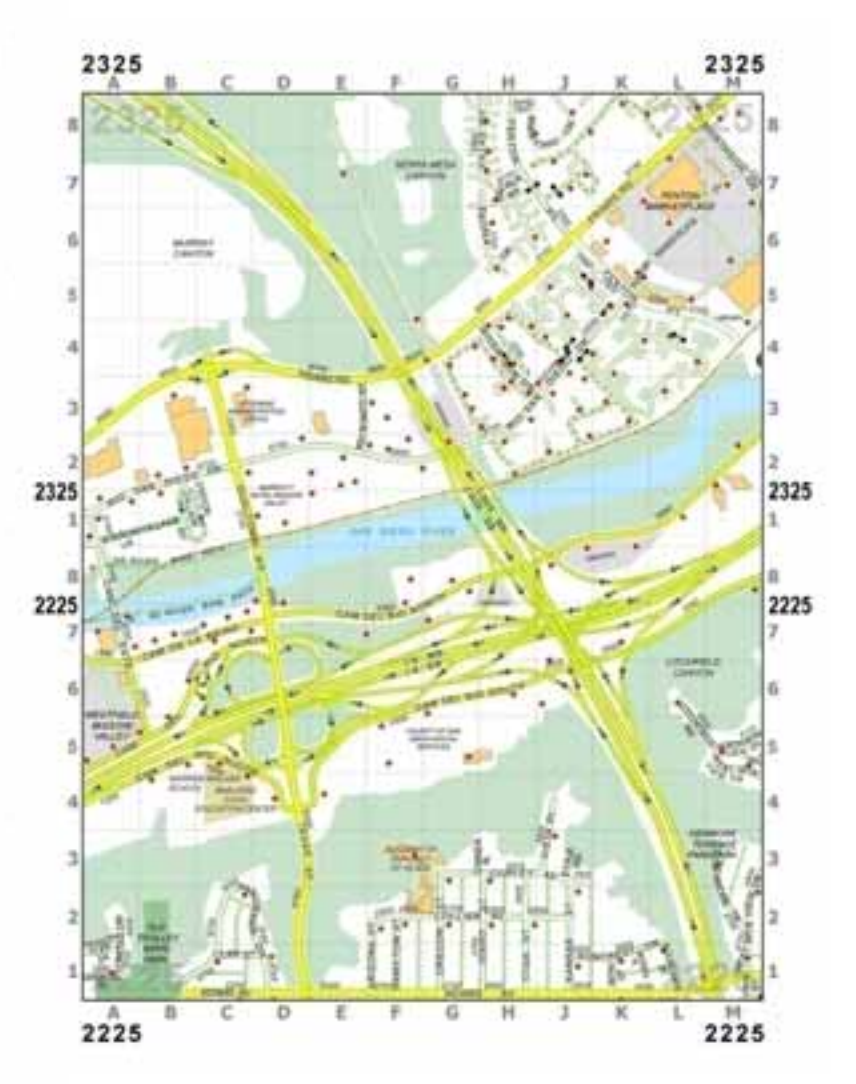

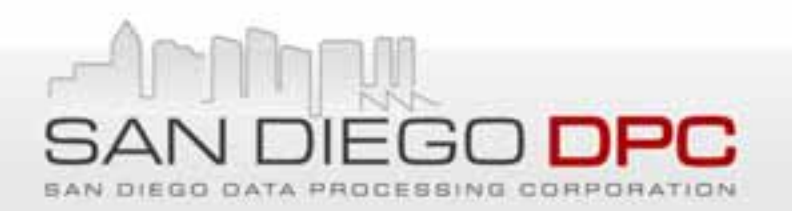

# **Advanced Road Symbology**

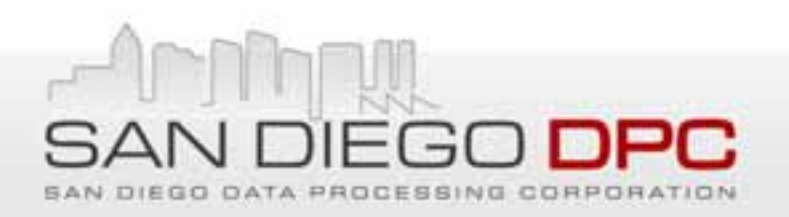

# **Road Symbology**

- •• Basic Road Symbology
	- Cased Roads Using Unique Values with Many Fields
- Symbol Levels Description
- • Symbol Levels Issues
	- Roads Data Format From/To Node Elevations vs Segment Elevations
- •Making Symbol Levels Work
- •Automate Road Symbology Using VBA & ArcObjects
- •Symbol Levels Alternative

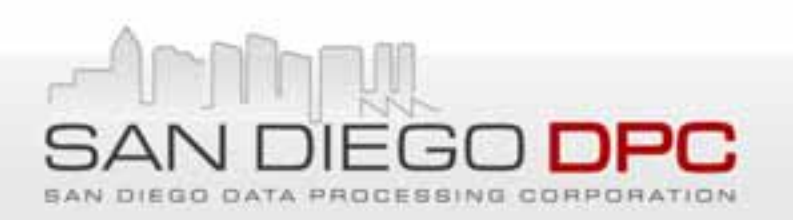

# **Basic Road Symbology**

- $\bullet$  Cased Road Symbols
	- $-$  Cartographic Line Symbol with 2 Layers
		- Wider Bottom Layer Appears as Outline (Casing)
	- Specify Line Join = Round (Smooth Edges Between Segments)
	- Line Cap = Butt Creates Open End
		- Best to "Join" Road Segments to Show Connectivity
	- Line Cap = Round Creates Closed End
		- Best Representation for Cul De Sacs
- $\bullet$  Unique Values with Many Fields (3 Fields)
	- Road Type (Freeway vs Major Rd vs Private Rd) Defines Width
	- $-$  Route Type (Route of Response or Not) Defines Symbol Color
	- Elevation Used to Define Symbol Level

### **Basic Road Symbology**

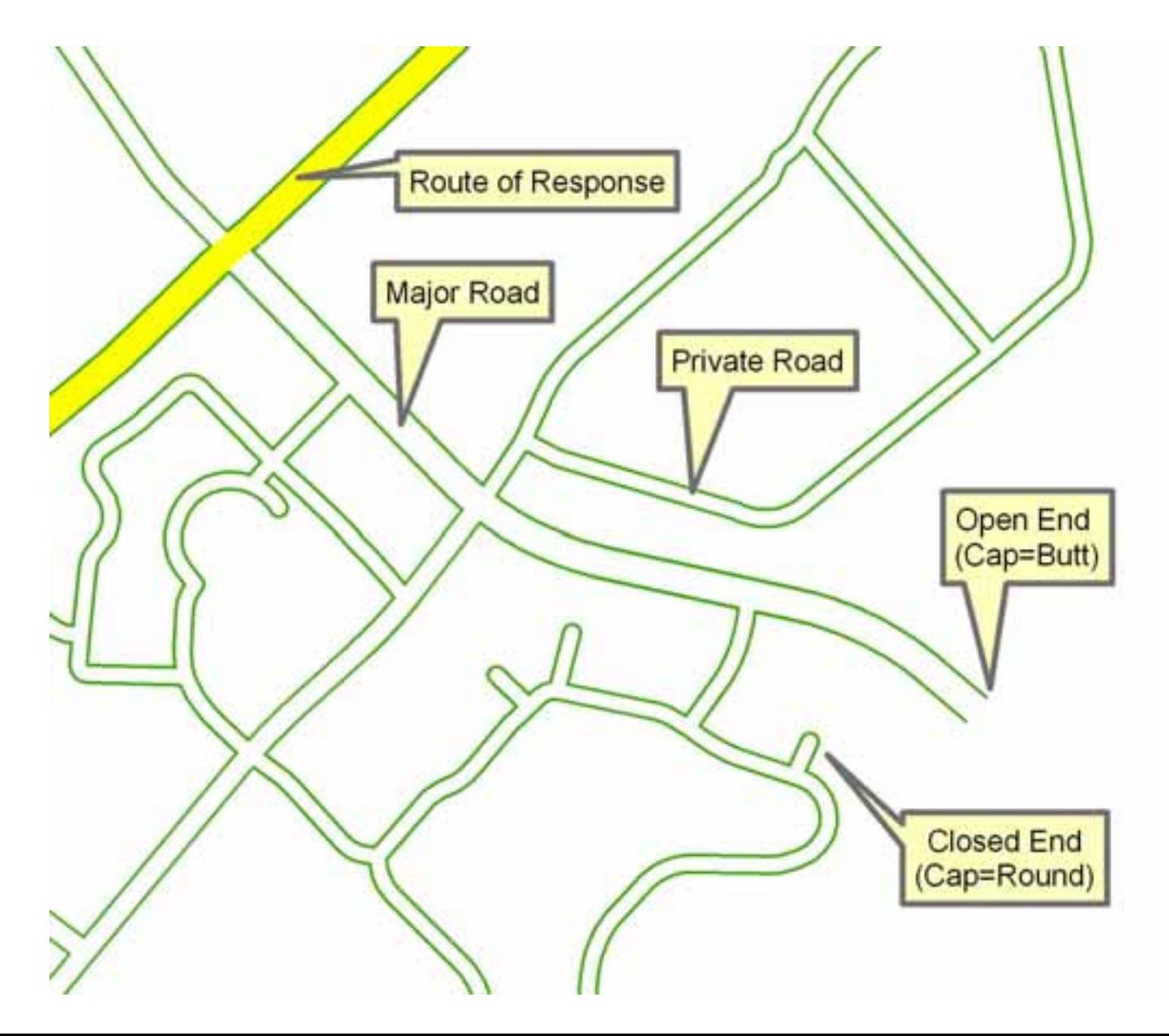

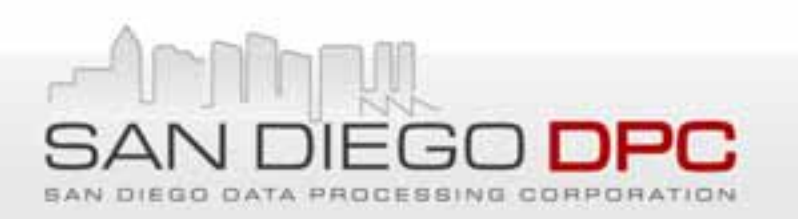

## **Symbol Levels Description**

- Symbol Levels ‐ Basic Concept
	- Overrides ArcMap Default Drawing Sequence
	- Can Specify Drawing Order of Individual Layers for Multilayer Symbols
	- Allows Symbology to "Blend" Where Streets Intersect or Not Blend for Overpass/Underpass
	- Can Use Elevations to Visually Separate Overlapping Road Segments
	- Roads with Same Elevation can be "Blended"

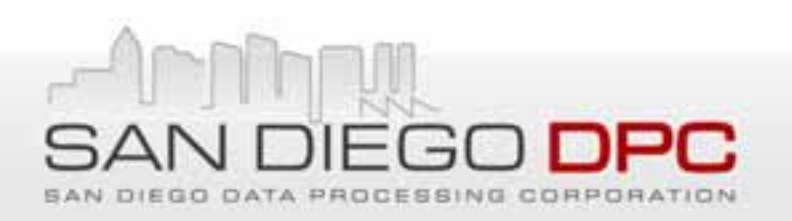

### **Symbol Levels Description**

- Symbol Levels Options
	- Default View
		- Specify Draw Order by Moving Symbols Up/Down List
		- Specify Join to Blend All Features With That Symbol
		- Specify Merge to Blend Symbol With Symbol Above
	- Advanced View
		- Specify Numeric Values for Each Symbol Layer to Define Blending (Each Symbol Layer Has <sup>a</sup> Value)
		- Symbol Layers with Same Number (Level) Will Blend
		- Higher Numbers (Levels) Drawn Over Lower Numbers
		- Specify Same Number for Outer Symbol Layer for Roads at Same Elevation
		- Specify Higher Numbers for Roads with Higher Elevations

### **Symbol Levels – Advanced View**

**Symbol Levels** 

 $\overline{\phantom{a}}$ 

 $\triangledown$  Draw this layer using the symbol levels specified below

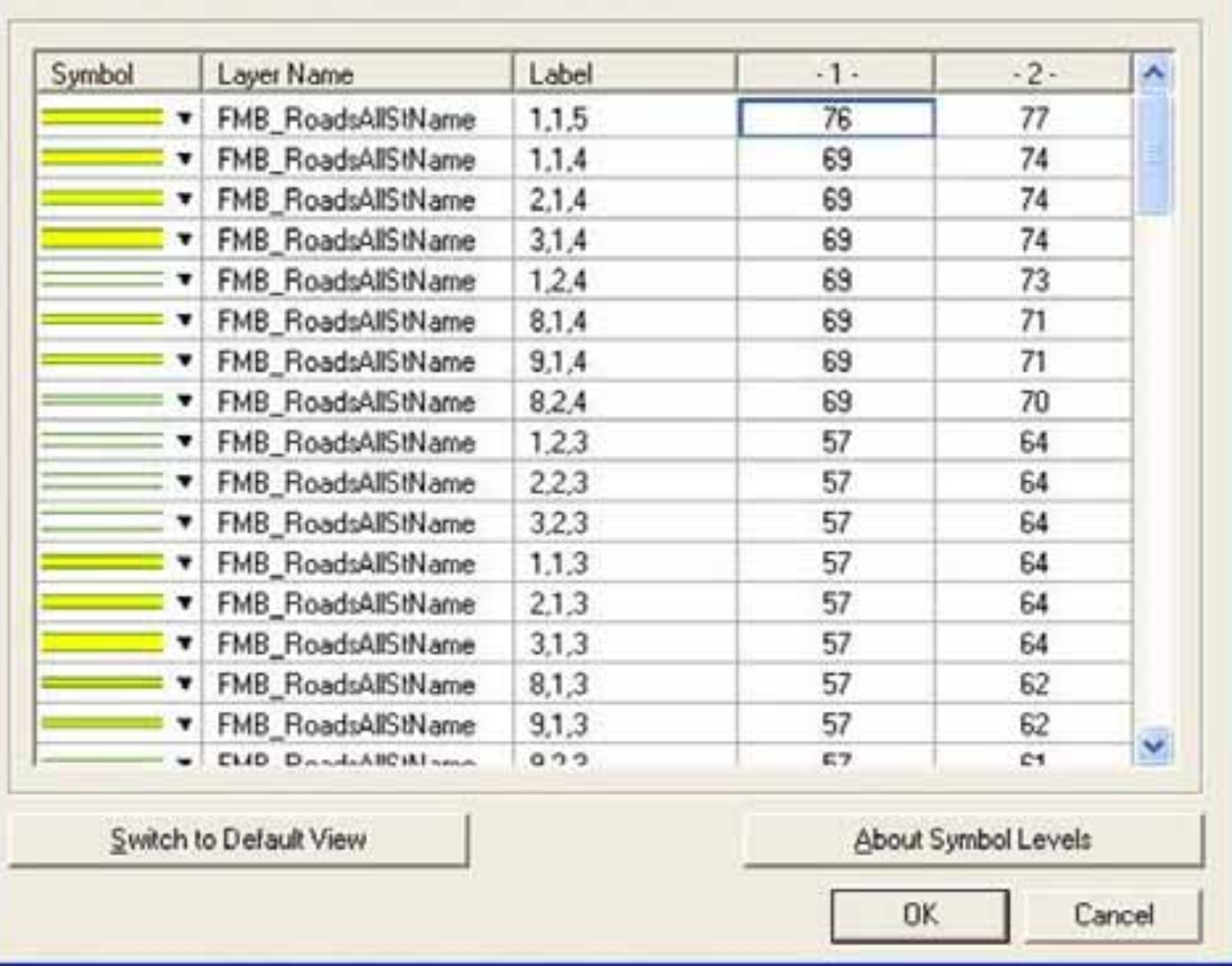

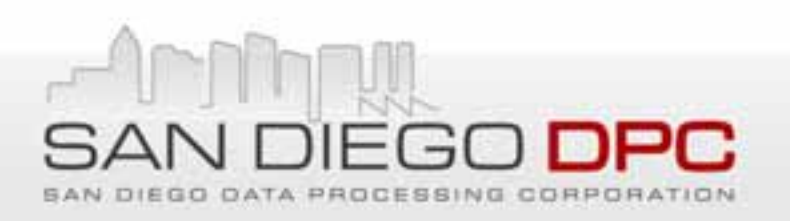

# **Symbol Levels Issues**

- Limited Documentation and Samples
- Data Format Node Elevations vs Segment Elevation
- Elevation Defined for From Node & To Node, NOT Segment
- Symbol Levels Works Best With <sup>a</sup> Single Elevation per Segment
- Majority From & To Nodes Have Same Elevation
	- 155875 Road Segments Total
	- 1891 Segments Where From Node Elevation NE To Node Elevation
- Performance Issues
- Partial Drawing & Then Hangs Up Using Shapefile
- Slow But Acceptable Performance with File Geodatabase

# **Making Symbol Levels Work**

- Use Open Ends Where Possible
	- $-$  Keep Closed End for Local Streets & Roads with Elevation = 1  $\,$
	- \*\*\*Eliminates Lines Between Segments Joined End‐to‐End, Regardless of Elevation Differences
	- Still Have Lines Between Segments Joined at an Angle
- Define & Adjust Segment Elevations
	- –– Begin with Segment Elevation = Max of From or To Elevation
	- $-$  Change Segments Joined at Angle to Same Elevation
	- $-$  Eliminates Most Remaining Lines Between Segments
- Split Roads For "3 Segment Triangle Problem"
	- \*\*\*3 Roads Forming Triangle at Overpass Requires 4 Segments

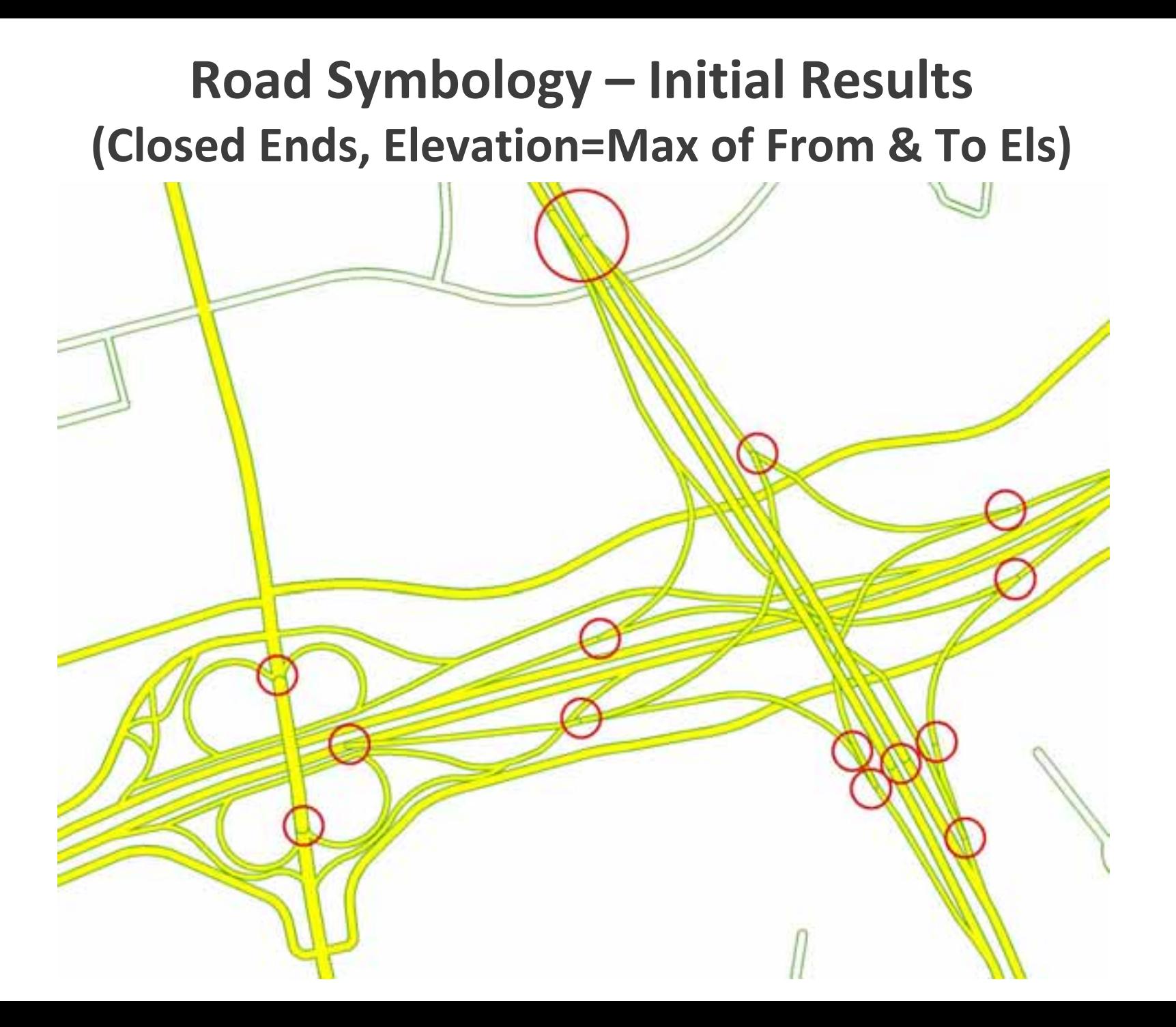

### **Road Symbology – Road Ends Adjusted (Open Ends for Elevations NE 1, Not Local Street)**

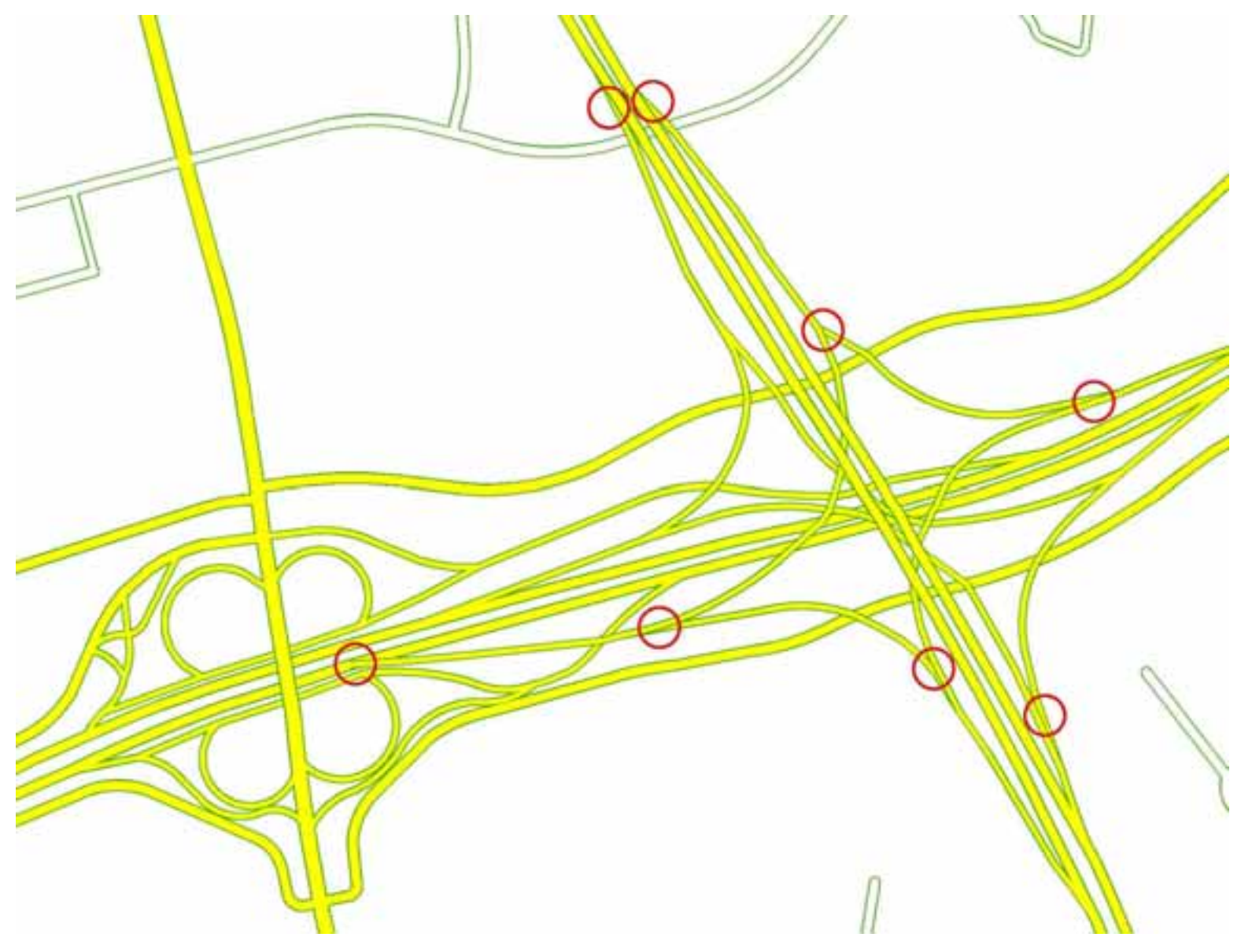

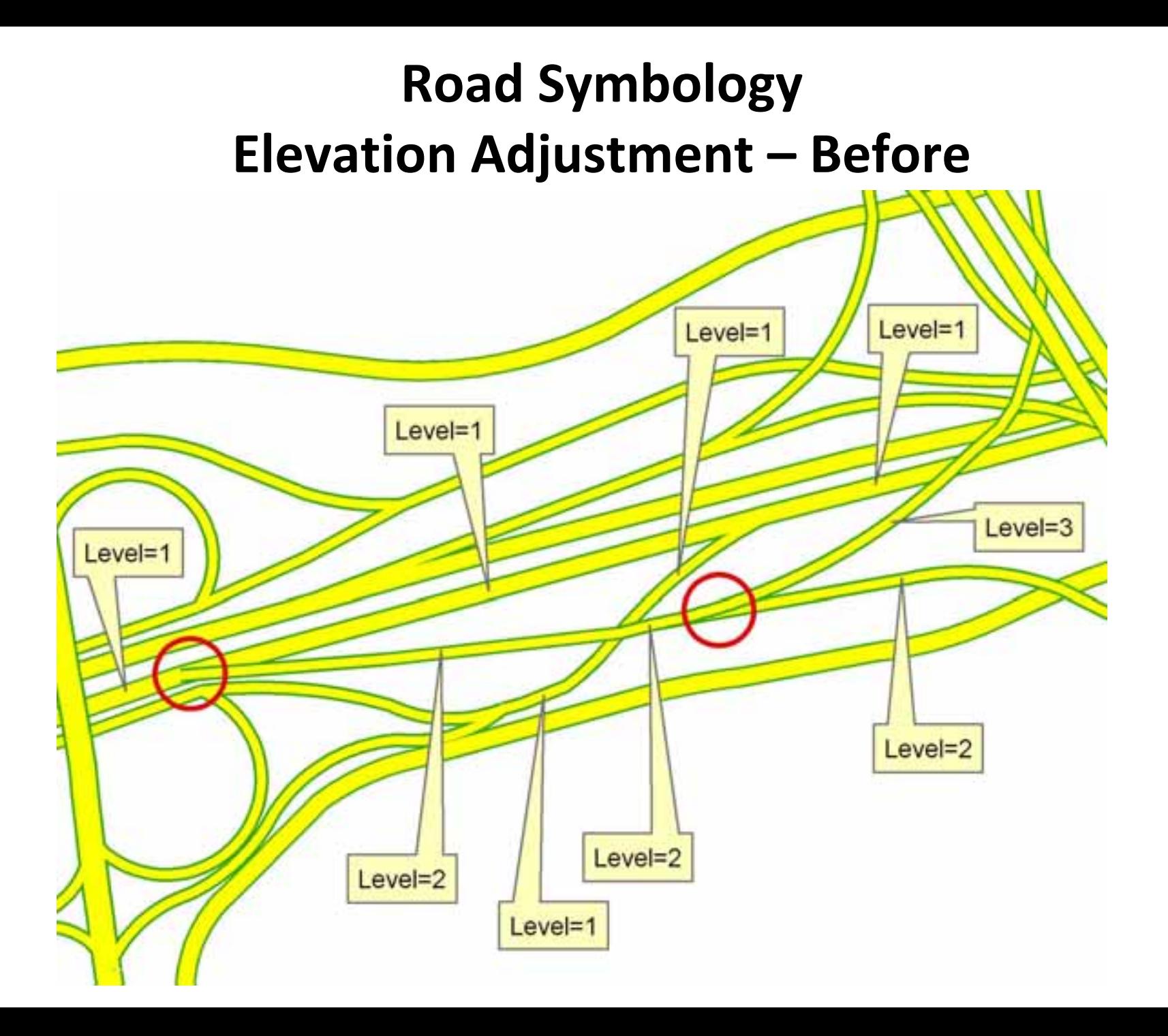

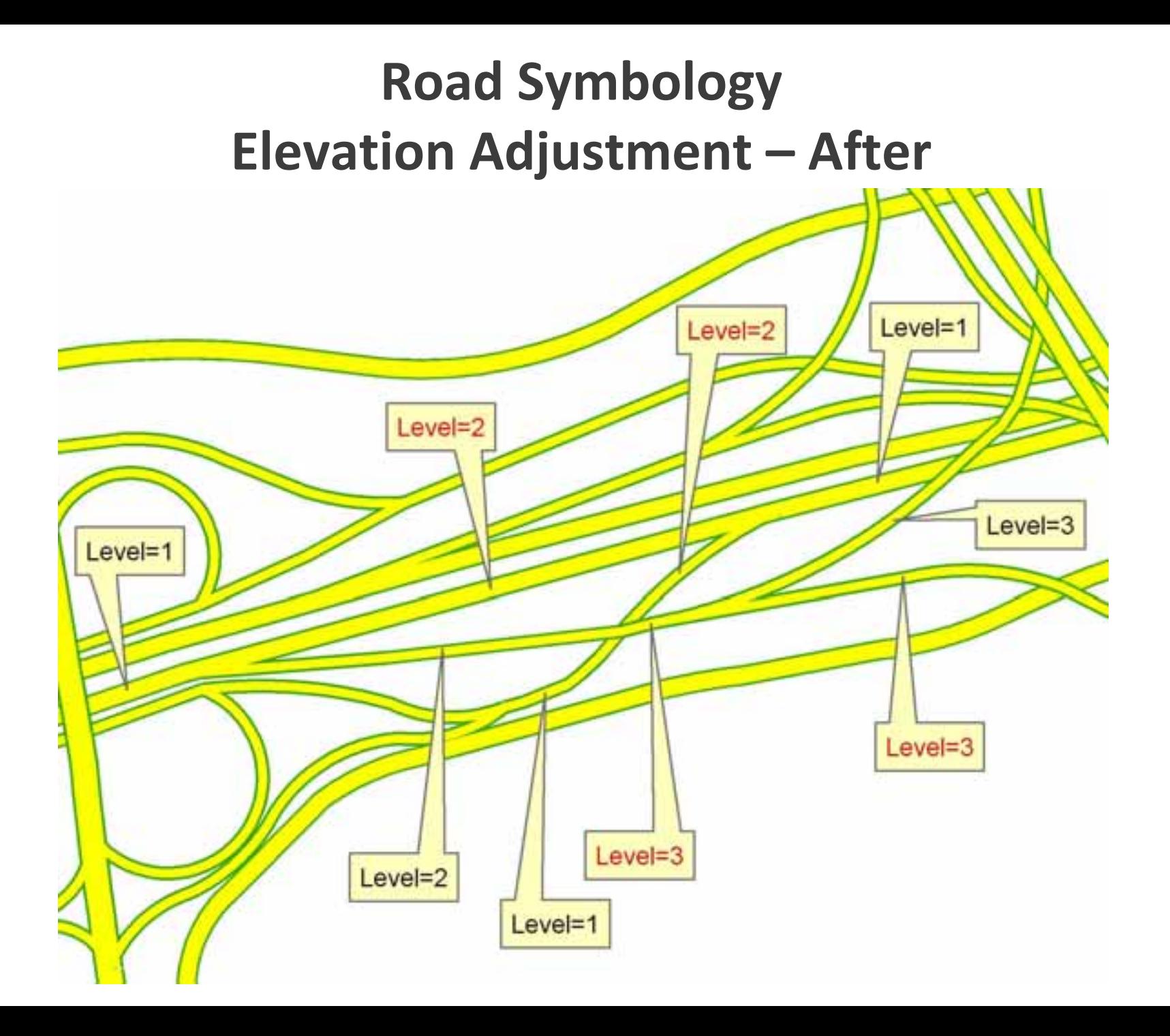

### **Road Symbology – Elevations Adjusted**

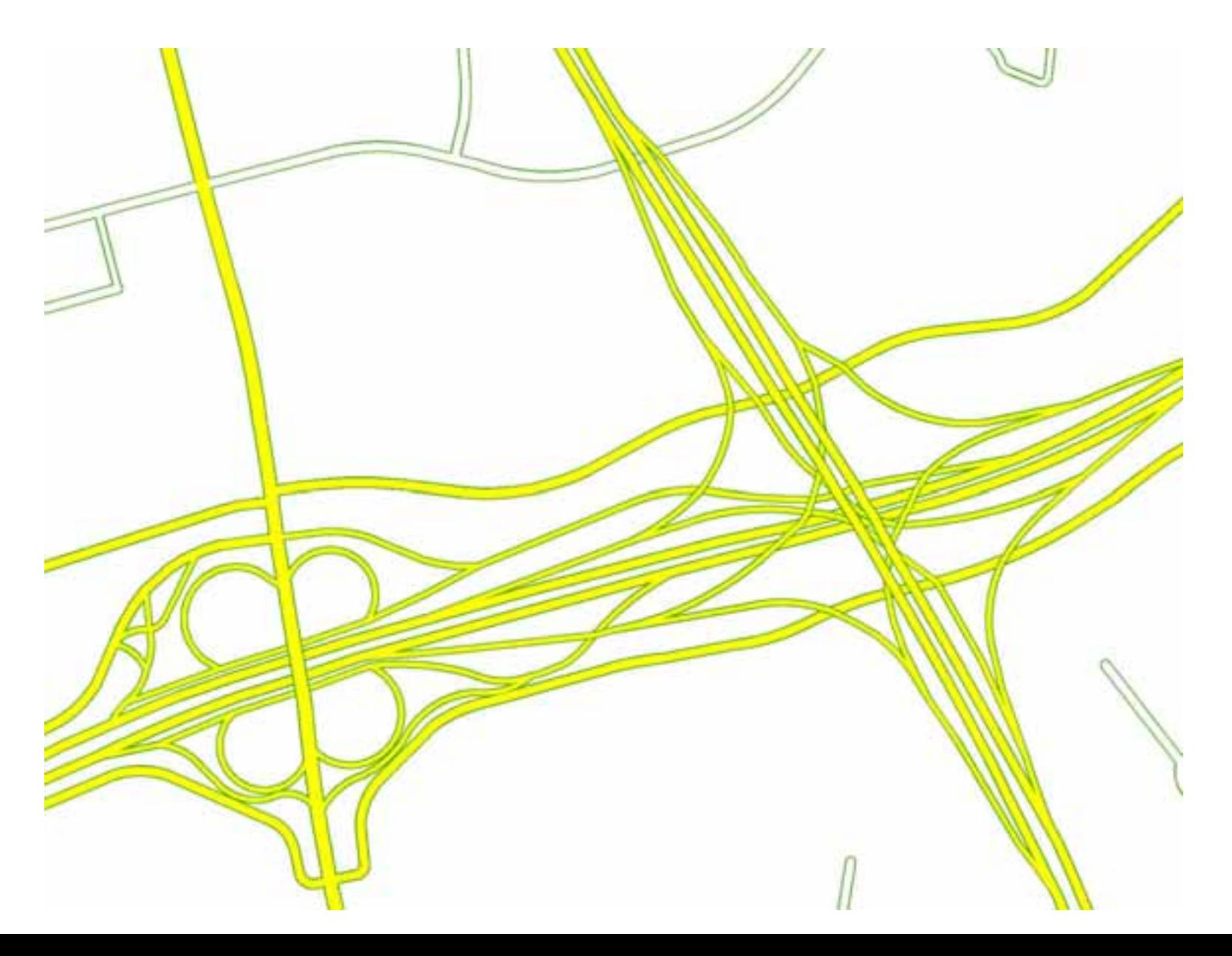

### **Road Symbology – Elevations Adjusted 3 Segment Triangle Problem Remains**

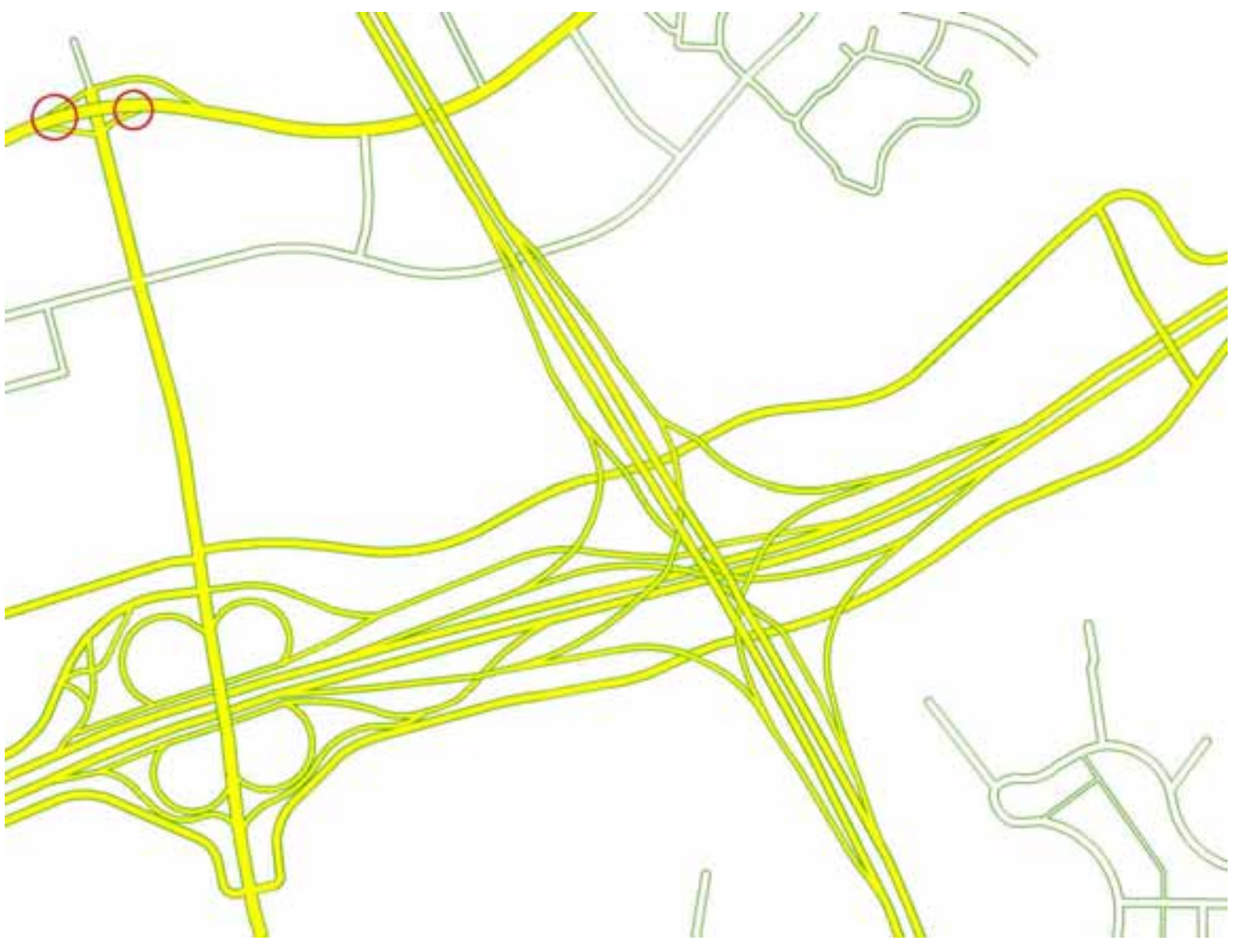

### **3 Segment Triangle – Befor e Road Split**

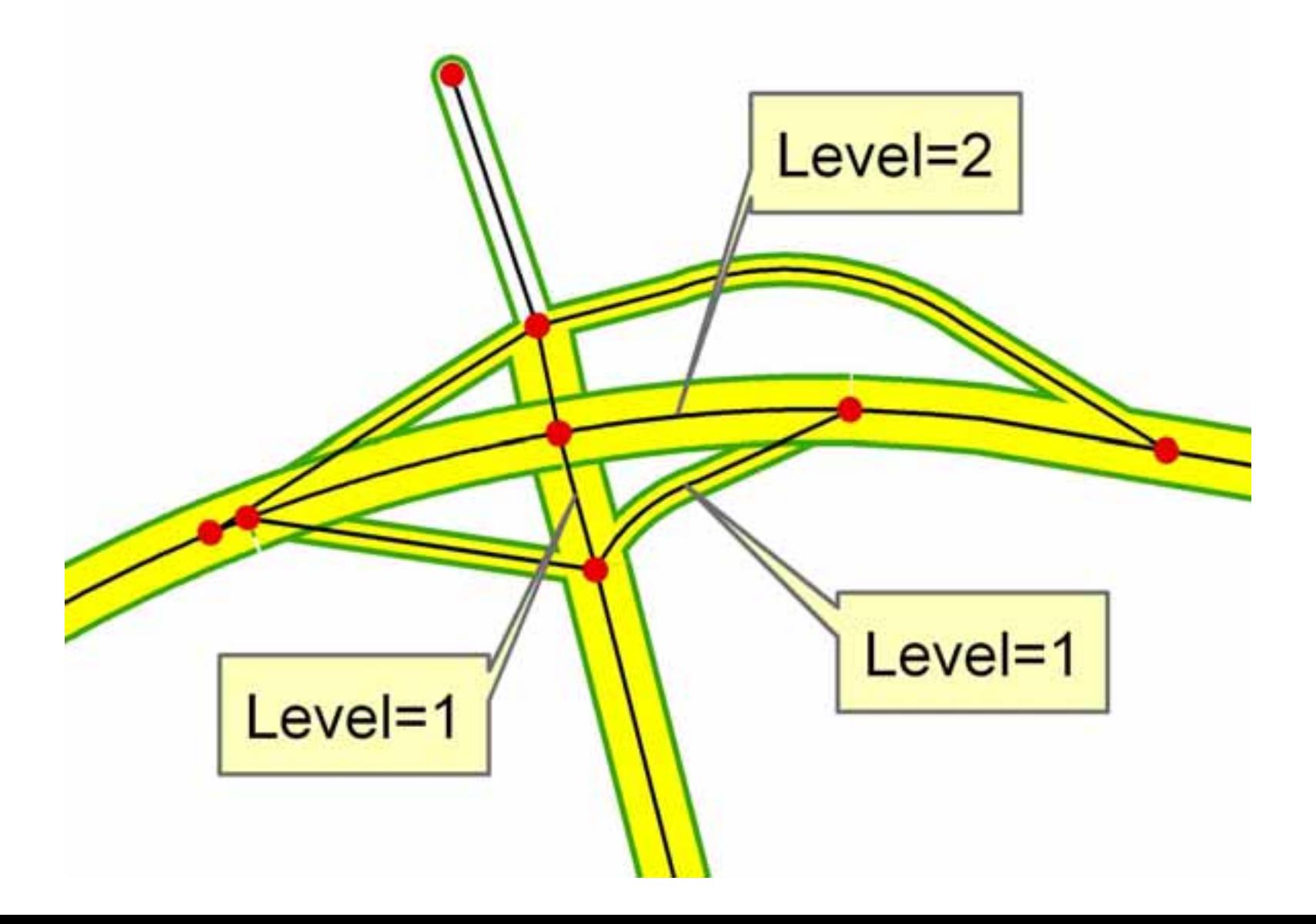

### **3 Segment Triangle – Afte r Road Split (Creating 4 Segment Triangle)**

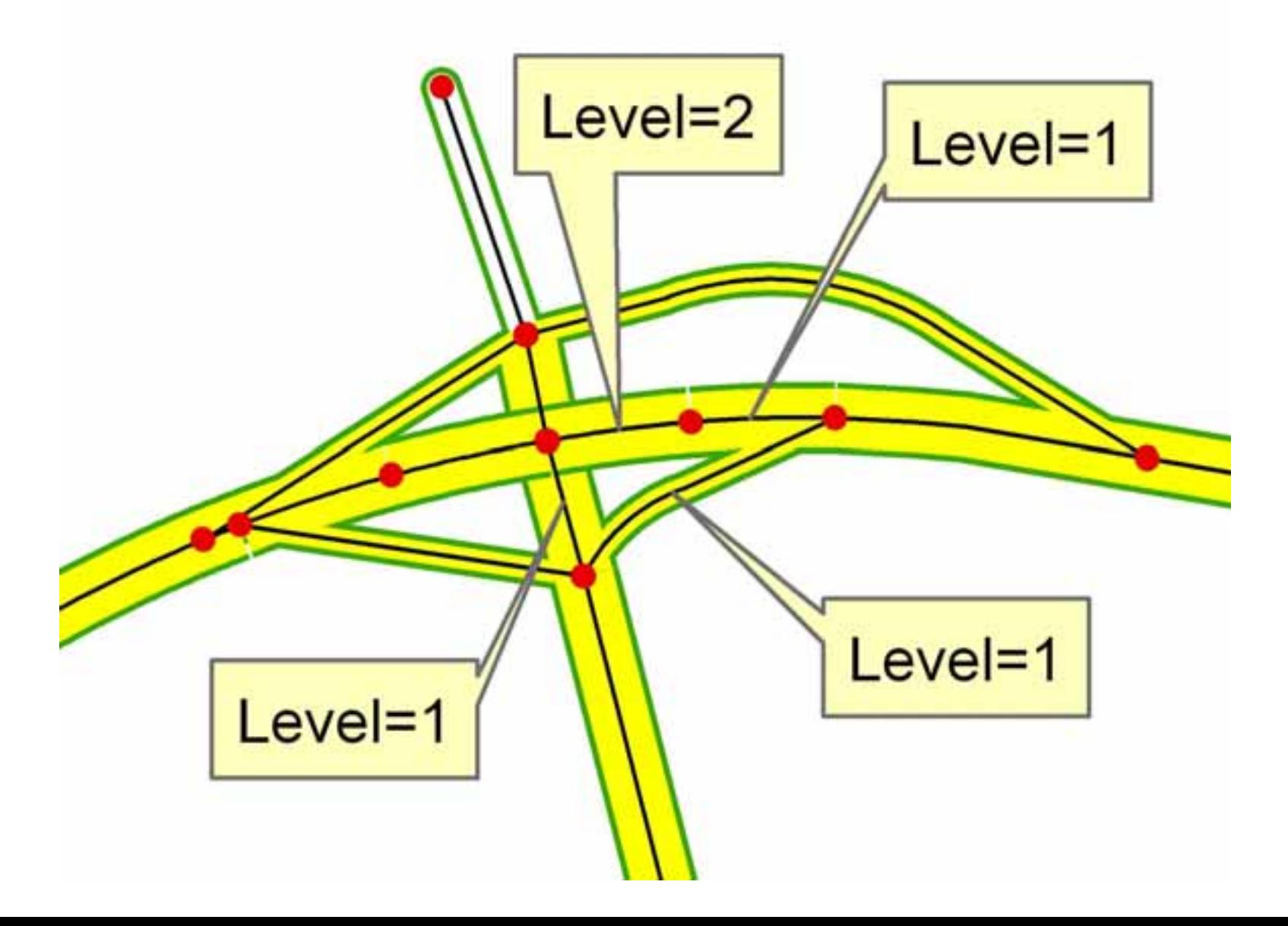

### **Road Symbology – Final Results**

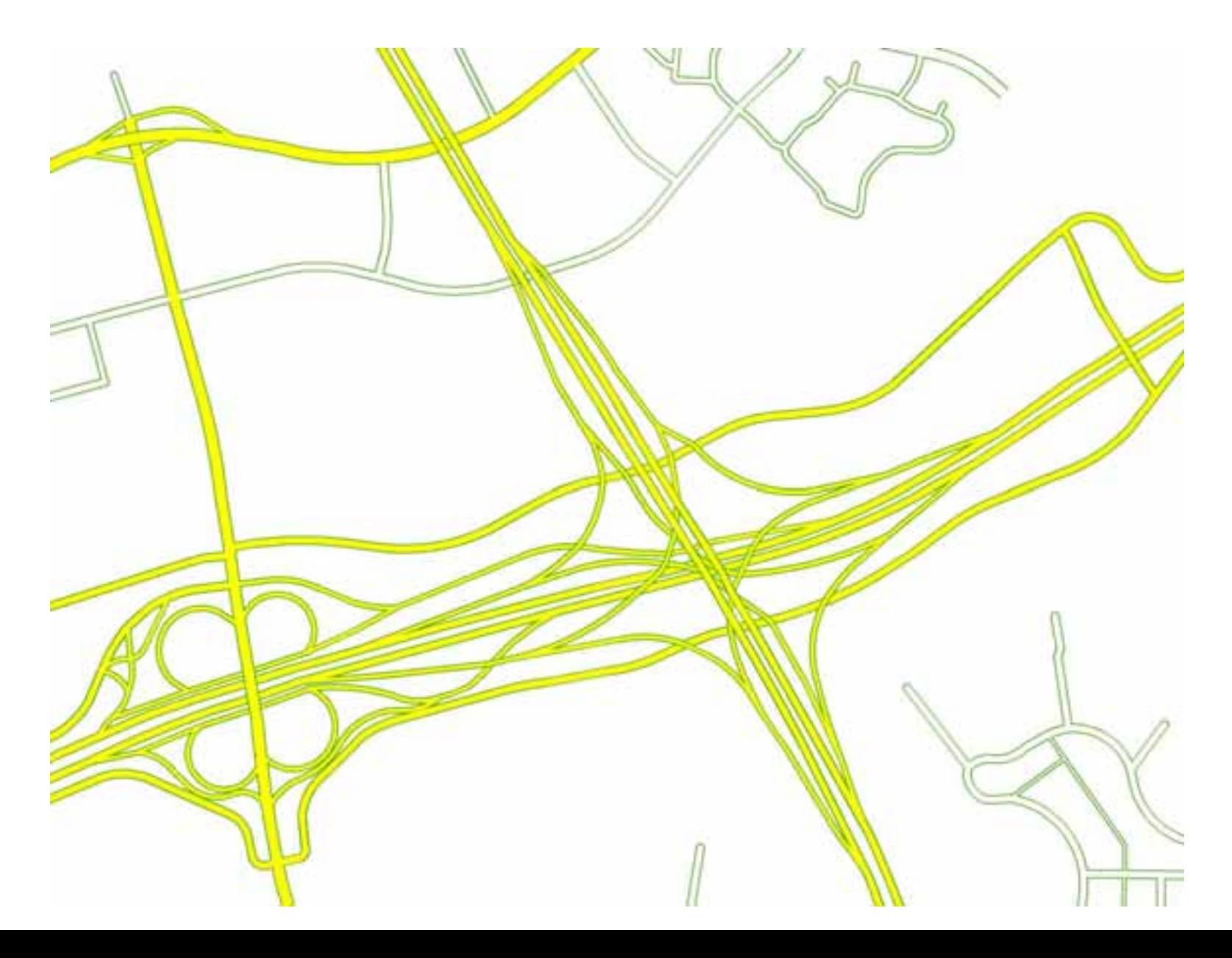

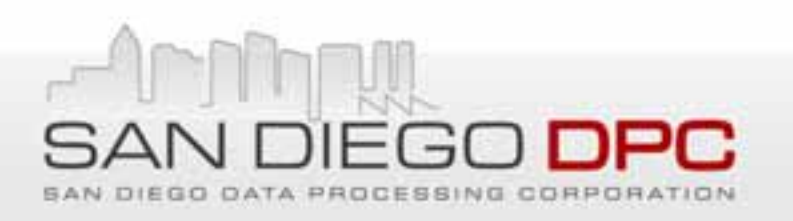

### **Automate Road Symbology Using VBA & ArcObjects**

- •73 Different Road Symbols (Combos of Width, Color, Elevation)
- •● Issue - Limited Documentation and Sample Code
- • Code Summary
	- Define Map Layer to Symbolize
	- ISymbolLevel: Specify to Use Symbol Levels for Map Layer
	- ICartographicLineSymbol: Define Symbol Layers (Color, Width, Cap)
	- –IMultiLayerLineSymbol: Group Symbol Layers
	- IUniqueValueRenderer: Assign Attribute Values to Specific Symbol
	- IMapLevel: Define Symbol Levels to Symbol Layers
	- \*\*\* Specify MapLevel <sup>=</sup> ‐1 for MultiLayer Symbol, Then Specify Actual Symbol Levels for 2 Separate Layers of Cased Road

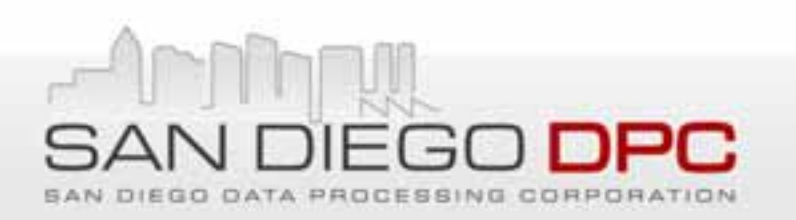

## **Symbol Levels Alternative**

- ESRI Tech Support Solution
	- "Can't use Symbol Levels"
	- Use Cartographic Representations
		- Lengthy Multi Step Process
		- Requires Great Deal of Manual Interaction
		- Creates Separate Graphic Over Roads to Simulate Overpass
			- Graphic Does Not Change if Road Data Modified
		- Slows Draw Speed

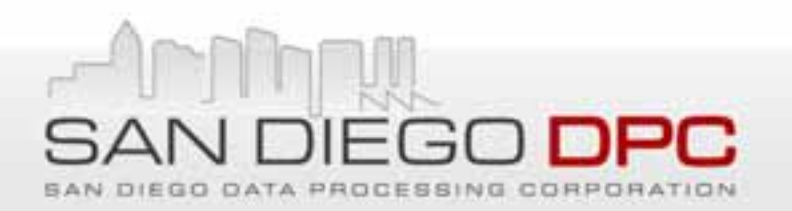

# **Other Advanced Symbology**

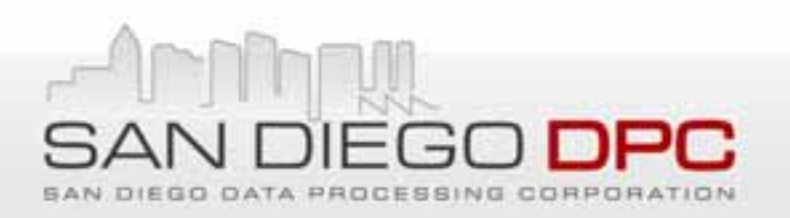

### **One Way Road Arrows**

- Symbolized as Labels Using Symbol Font
	- Wingdings 3 vs Alphabet Font (Arial, Times, etc.)
- Code Road Segment as Letter Position that Matches One Way Arrow Symbol/Direction
	- $\leftarrow$  is 6<sup>th</sup> Symbol (code as f)
	- $\rightarrow$  is 7<sup>th</sup> Symbol (code as g)
	- $\iff$  is 14<sup>th</sup> Symbol (code as n)
- • Requires Maplex
	- \*\*\* "Align Label to Direction of Line"
		- Placement Properties  $\rightarrow$  Label Position  $\rightarrow$  Orientation  $\rightarrow$  Label Alignment

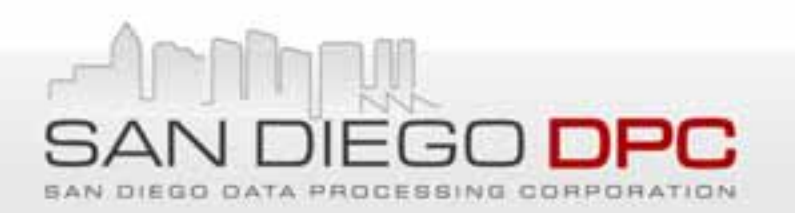

**One Way Road Arrows**

# Wingdings 3 (OpenType)

OpenType Font, Digitally Signed, TrueType Outlines

Typeface name: Wingdings 3

File size: 35 KB

Version: Version 1.55

Wingdings 3 designed by Bigelow & Holmes Inc. for Microsoft Corporation. Copyright © Reserved.

⇨⇦⇦⇦⇦←⇥↥↸↗↙⇘↔⇕▲▼△▽◀▶◁▷ ₽₽₽≒Ⅱ≒Ⅱ₽⇒ⅡⅡ₽∪₽₽○○♡ズ△℃…?? ↔↥⇠⇢⇡⇣↯↵↳⇘↤↨↱⇘↤⇥←↴↙⇤

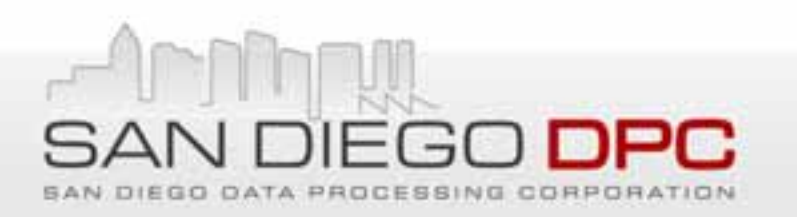

### **Gates – Symbol Rotations**

- Advanced Symbol Option in ArcMap
- Specify Field to Define Angle
- Specify Angle for Each Feature in Attribute Table
- Visually Verify Angle During Editing

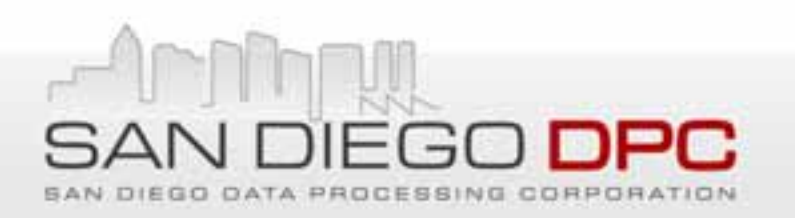

# **Hydrant Offsets**

- **Description** 
	- Road Symbology Makes Some Hydrants Appear In Street
	- Older Version of Hydrant Data Manually Offset To Address This
	- Take Advantage of Offsets from Older Data While Using New Data Set
- Calculate Offset Values for Each Individual Hydrant
	- Calculate X, Y Position of Each Feature in Old & New Datasets
		- Use Calculate Geometry Function from Attribute Table Options
	- Join Tables & Calculate Difference in X,Y Position to Identify X,Y Offset
- ArcMap Symbol Settings Only Enables Single Offset Value for Entire Feature Class/Map Layer vs Each Feature Like Symbol Rotation
- Use VBA Code to Apply Calculated Offsets to Each Feature

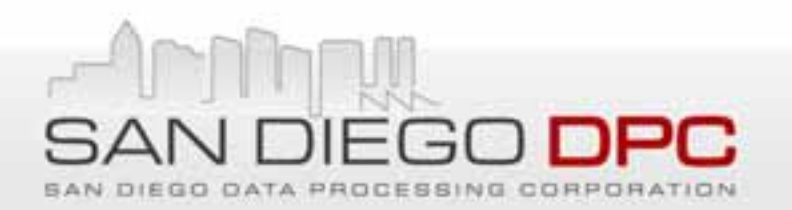

# **Map Book Production**

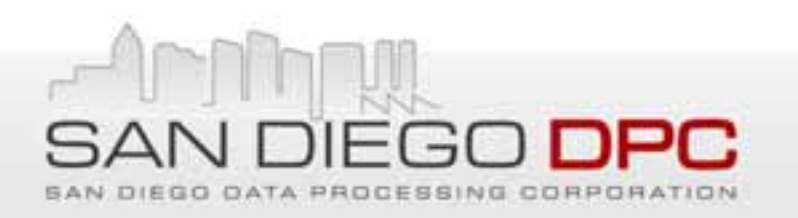

### **Map Book Definition & Page Layout**

- • ESRI Developer Sample – DSMapBook
	- Specify Grid File to Define Individual Pages
	- Adds Map Book Tab to Table of Contents with List of Pages in Grid
		- Provides Quick Access to Each Page
	- Allows Layout Customization Used for All Pages
		- Page Specific Items (Page #) Use Attribute in Grid File
	- Built In Functionality with ArcGIS 10
- Layout Issues
	- Map Page & Subgrid Labels on Outside of Map Data for Map Book
	- Need Map Page Label on Map Data for Wall Maps
		- Used Large Outline Font with Light Gray Color to Simulate Transparency
	- Single Data Extent for 8.5x11 Book Page and 15x20 Wall Maps

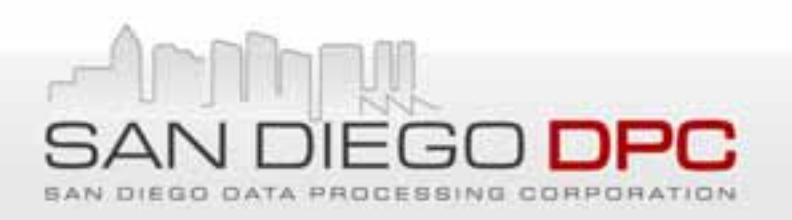

### **Helpful Map Document Settings**

- Definition Queries
	- Subset Data Without Editing Source Data
	- Easily Modified During Map Production As Needed
- Label Expressions
	- Eliminate Undesired Labels without Editing Source Data
	- Replace Incorrect Labels/Typos without Editing Source Data
- Maplex Label Settings
	- Superior Control over Label Placement
	- Helps Minimize Annotation Adjustment
- Feature Linked Annotation
	- Helpful During Annotation Editing to "Follow Feature"

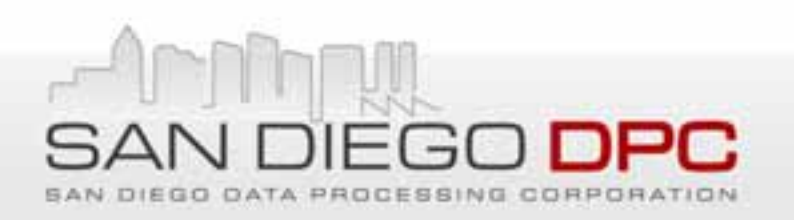

# **Production Workflow**

- •• Production Concept
	- Finalize Data Creation & Editing Before Individual Page Production
	- Master File Geodatabase & Map Document with Duplicate GDB's & MXD's for Each Editor, 4 Editors
	- Editors Create Feature Linked Annotation One Page At <sup>a</sup> Time
		- Converted All Labels to Annotation
	- Each Editors GDB Same Except Annotation Created for Their Pages
- •• Production Issues
	- Errors in Road & Other Data Required Editing During Page Production
		- Significantly Impacted Schedule
		- Required Iterative Editing of Master GDB & Manual Updates to Editor GDBs
		- Changes in Symbology, Label Settings Required Editing MXDs During Production

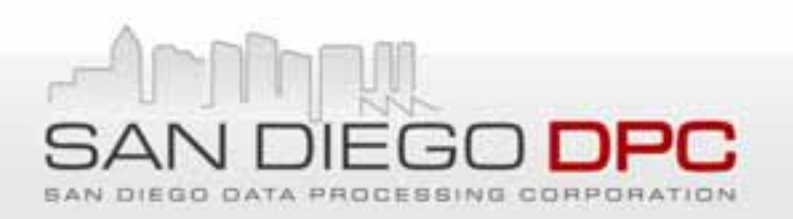

# **Computing Environment**

- • Editing on Desktop Computers
	- ArcMap 9.3 SP1 & Maplex Extension
	- Windows XP SP3
	- 1.6GHz Intel Pentium Dual Processor
	- 2 GB RAM
- Data Stored on Network Server
	- 1 GB Ethernet Connection
	- Master & Editor Geodatabases

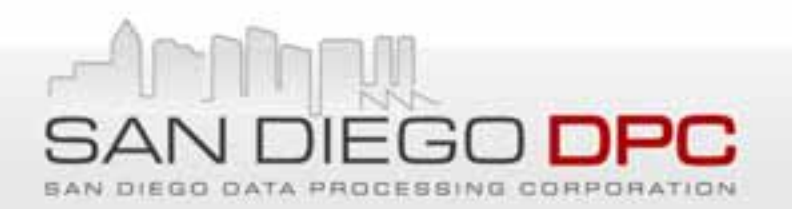

# **VBA Code Samples**

### **Road Symbology Sample VBA Code**

- •Public Sub Symbolize\_Roads()
- •' define layer
- Dim pMxDoc As IMxDocument
- •Set pMxDoc <sup>=</sup> ThisDocument
- Dim pMap As IMap
- Set pMap <sup>=</sup> pMxDoc.FocusMap
- •Dim pLayer As ILayer
- •Set pLayer <sup>=</sup> pMap.Layer(0)
- •Dim pFLayer As IFeatureLayer
- •Set pFLayer <sup>=</sup> pLayer
- •Dim pGFLayer As IGeoFeatureLayer
- •Set pGFLayer <sup>=</sup> pFLayer
- •Dim pFClass As IFeatureClass
- •Set pFClass <sup>=</sup> pGFLayer.FeatureClass
- •'define unique value renderer
- •Dim pUVRen As IUniqueValueRenderer
- •Set pUVRen <sup>=</sup> New UniqueValueRenderer
- •Set pGFLayer.Renderer <sup>=</sup> pUVRen
- 'specify fields to render unique values with
- pUVRen.FieldCount <sup>=</sup> 3
- •pUVRen.Field(0) <sup>=</sup> "SEGCLASS" 'Road type attribute
- •pUVRen.Field(1) <sup>=</sup> "RteType" 'Route of Response attribute
- •pUVRen.Field(2) <sup>=</sup> "FMB\_ELEV" 'Elevation attribute
- •pUVRen.FieldDelimiter <sup>=</sup> ","
- •pUVRen.UseDefaultSymbol <sup>=</sup> False

### **Road Symbology Sample VBA Code**

- •' set up symbol levels
- •Dim pSymLevels As ISymbolLevels
- •Set pSymLevels <sup>=</sup> pGFLayer
- pSymLevels.UseSymbolLevels <sup>=</sup> True
- •'define colors
- Dim pYlwColor As IRgbColor
- •Set pYlwColor <sup>=</sup> New RgbColor
- pYlwColor.RGB <sup>=</sup> RGB(255, 255, 0)
- •Dim pGrnColor As IRgbColor
- •Set pGrnColor <sup>=</sup> New RgbColor
- •pGrnColor.RGB <sup>=</sup> RGB(56, 168, 0)
- •Dim pWhtColor As IRgbColor
- •Set pWhtColor <sup>=</sup> New RgbColor
- •pWhtColor.RGB <sup>=</sup> RGB(255, 255, 255)

### •'define widths

- •Dim d32Width As Double
- $\bullet$  d32Width = 3.2
- •Dim d42Width As Double
- $\bullet$  d42Width = 4.2

### **Road Symbology Sample VBA Code**

- •'Define symbols for Symbol 400
- •Dim pWht400CLSym As ICartographicLineSymbol
- Set pWht400CLSym <sup>=</sup> New CartographicLineSymbol
- Dim pGrn400CLSym As ICartographicLineSymbol
- Set pGrn400CLSym <sup>=</sup> New CartographicLineSymbol
- 'Define layer 1
- •pWht400CLSym.Color <sup>=</sup> pWhtColor
- •pWht400CLSym.Width <sup>=</sup> d32Width
- •pWht400CLSym.Cap <sup>=</sup> esriLCSButt
- •pWht400CLSym.Join <sup>=</sup> esriLJSRound
- •'Define Layer 2
- •pGrn400CLSym.Color <sup>=</sup> pGrnColor
- •pGrn400CLSym.Width <sup>=</sup> d42Width
- •pGrn400CLSym.Cap <sup>=</sup> esriLCSButt
- •pGrn400CLSym.Join <sup>=</sup> esriLJSRound
- •'Add layers to MultiLayer Symbol ‐ level 0
- •Dim p400MLSym As IMultiLayerLineSymbol
- •Set p400MLSym <sup>=</sup> New MultiLayerLineSymbol
- •p400MLSym.AddLayer pGrn400CLSym
- •p400MLSym.AddLayer pWht400CLSym
- •'add the unique symbols to the renderer ‐ level 0
- •pUVRen.AddValue "4,2,0", "", p400MLSym
- •pUVRen.AddValue "5,2,0", "", p400MLSym
- •' define maplevels ‐ level 0
- •Dim pMapLevel As IMapLevel
- •Set pMapLevel <sup>=</sup> p400MLSym
- •pMapLevel.MapLevel <sup>=</sup> ‐1
- •Set pMapLevel <sup>=</sup> p400MLSym.Layer(0)
- •pMapLevel.MapLevel <sup>=</sup> 2
- •Set pMapLevel <sup>=</sup> p400MLSym.Layer(1)
- •pMapLevel.MapLevel <sup>=</sup> 1

### **Road Symbology Sample VBA Code**

- •'Define symbols for Symbol 401
- Dim pWht401CLSym As ICartographicLineSymbol
- •Set pWht401CLSym <sup>=</sup> New CartographicLineSymbol
- •Dim pGrn401CLSym As ICartographicLineSymbol
- Set pGrn401CLSym <sup>=</sup> New CartographicLineSymbol
- 'Define layer 1
- •pWht401CLSym.Color <sup>=</sup> pWhtColor
- •pWht401CLSym.Width <sup>=</sup> d32Width
- •pWht401CLSym.Cap <sup>=</sup> esriLCSRound
- •pWht401CLSym.Join <sup>=</sup> esriLJSRound
- •'Define Layer 2
- •pGrn401CLSym.Color <sup>=</sup> pGrnColor
- •pGrn401CLSym.Width <sup>=</sup> d42Width
- •pGrn401CLSym.Cap <sup>=</sup> esriLCSRound
- •pGrn401CLSym.Join <sup>=</sup> esriLJSRound
- •'Add layers to MultiLayer Symbol ‐ level 1
- •Dim p401MLSym As IMultiLayerLineSymbol
- •Set p401MLSym <sup>=</sup> New MultiLayerLineSymbol
- •p401MLSym.AddLayer pGrn401CLSym
- •p401MLSym.AddLayer pWht401CLSym
- •'add the unique symbols to the renderer ‐ level 1
- •pUVRen.AddValue "4,2,1", "", p401MLSym
- •pUVRen.AddValue "5,2,1", "", p401MLSym
- •' define maplevels ‐ level 1
- •Set pMapLevel <sup>=</sup> p401MLSym
- •pMapLevel.MapLevel <sup>=</sup> ‐1
- •Set pMapLevel <sup>=</sup> p401MLSym.Layer(0)
- •pMapLevel.MapLevel <sup>=</sup> 24
- •Set pMapLevel <sup>=</sup> p401MLSym.Layer(1)
- •pMapLevel.MapLevel <sup>=</sup> 14
- •' refresh map
- •pMxDoc.ActiveView.Refresh
- •pMxDoc.UpdateContents
- •• End Sub

# **Hydrant Offset Sample VBA Code**

- •Public Sub SymoblizeHydrants()
- •Dim pMxDoc As IMxDocument
- Set pMxDoc <sup>=</sup> ThisDocument
- •Dim pMap As IMap
- Set pMap <sup>=</sup> pMxDoc.FocusMap
- ' define layer
- •Dim sLayer As String
- sLayer <sup>=</sup> "wtr\_hydrant\_FMB"
- •Dim pLayer As IDataLayer
- •Set pLayer <sup>=</sup> FindLayerInTOC(sLayer)
- •Dim pFLayer As IFeatureLayer
- •Set pFLayer <sup>=</sup> pLayer
- •Dim pGFLayer As IGeoFeatureLayer
- •Set pGFLayer <sup>=</sup> pFLayer
- Dim pFClass As IFeatureClass
- •Set pFClass <sup>=</sup> pGFLayer.DisplayFeatureClass
- •'define unique value renderer
- •Dim pUVRen As IUniqueValueRenderer
- •Set pUVRen <sup>=</sup> New UniqueValueRenderer
- •'specify field to render unique values with
- •pUVRen.FieldCount <sup>=</sup> 2
- •pUVRen.Field(0) <sup>=</sup> "OFFSET\_X" 'for use without joins
- •pUVRen.Field(1) <sup>=</sup> "OFFSET\_Y" 'for use without joins
- •pUVRen.FieldDelimiter <sup>=</sup> ","
- •pUVRen.UseDefaultSymbol <sup>=</sup> False

# **Hydrant Offset Sample VBA Code**

- •'Create the Simple Marker
- •Dim pCharMarker As ICharacterMarkerSymbol
- •'define the character font set
- •Dim pFont As IFontDisp
- •Set pFont <sup>=</sup> New StdFont
- •pFont.Name <sup>=</sup> "ESRI Default Marker"
- •'Create <sup>a</sup> red RGB color for the symbol
- Dim pRGBClr As IRgbColor
- Set pRGBClr <sup>=</sup> New RgbColor
- •pRGBClr.Red <sup>=</sup> 255

### •'retrieve <sup>x</sup> & y offset values and cycle thru each feature

- •Dim pFCursor As IFeatureCursor
- •Dim pFeat As IFeature
- •Set pFCursor <sup>=</sup> pFClass.Search(Nothing, False)
- •Set pFeat <sup>=</sup> pFCursor.NextFeature
- •Do Until pFeat Is Nothing
- •' define the marker symbol
- •Set pCharMarker <sup>=</sup> New CharacterMarkerSymbol
- •pCharMarker.size <sup>=</sup> 7
- •pCharMarker.Color <sup>=</sup> pRGBClr
- •pCharMarker.Font <sup>=</sup> pFont
- •pCharMarker.CharacterIndex <sup>=</sup> 33
- •pCharMarker.XOffset <sup>=</sup> pFeat.Value (pFClass.FindField ("OFFSET\_X")) / 12
- •pCharMarker.YOffset <sup>=</sup> pFeat.Value (pFClass.FindField ("OFFSET\_Y")) / 12
- •'add the unique symbol to the renderer
- •pUVRen.AddValue pFeat.Value (pFClass.FindField ("OFFSET\_X")) & "," & pFeat.Value (pFClass.FindField ("OFFSET\_Y")), "", pCharMarker 'for use without joins
- •Set pFeat <sup>=</sup> pFCursor.NextFeature
- •Loop
- •' assign the renderer to the layer
- •Set pGFLayer.Renderer <sup>=</sup> pUVRen
- •' refresh map
- •pMxDoc.UpdateContents
- •pMxDoc.ActiveView.Refresh
- •• End Sub